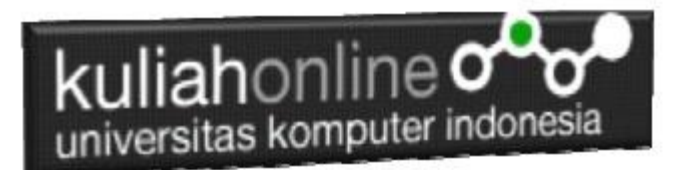

## Studi Kasus Integrasi Program dan Administrasi Pengelolaan Toko Online

Oleh:Taryana Suryana M.Kom Teknik Informatika Unikom

[taryanarx@email.unikom.ac.id](mailto:taryanarx@email.unikom.ac.id) [taryanarx@gmail.com](mailto:taryanarx@gmail.com) Line/Telegram: 081221480577

## 14.Integrasi Program

Untuk memudahkan dalam pengelolaan data, baik itu data barang, data penjualan dan laporannya, maka perlu dibuatkan Aplikasi yang memungkinan pemilik toko online untuk dapat melakukan pengelolaan data dengan mudah.

Adapun file yang akan dibuat yaitu:

- 1. admin.html
- 2. menu.html
- 3. welcome.html

## 14.1.MEMBUAT FILE ADMIN.HTML

File ini berfungsi untuk membagi layar menjadi beberapa bagian, pada contoh ini akan dibuat menjadi 2 bagian, yaitu bagian sebelah kiri untuk menu dan bagian sebelah kanan untuk halaman utama.

admin.html

```
<html> <frameset cols=20%,*>
        <frame src="menu.html">
        <frame src="welcome.html" name="welcome">
  </frameset>
</html>
```
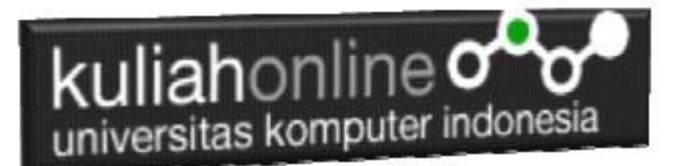

## 14.2.MEMBUAT FILE MENU.HTML

File menu.html berfungsi untuk menampilkan Daftar Pilihan atau link yang nantinya dapat di-click dan akan menampilkan isi program sesuai link yang dibuat.

#### menu.html

<html> <body bgcolor=silver>  $<$ h1 $>$ MENU PROGRAM  $\langle h r \rangle$  $\frac{1}{100}$ <a href="welcome.html" target="welcome">Home</a>  $\langle$ hr> <a href="inputbarang.html" target="welcome">Input Barang</a>  $\frac{u}{h}$ <a href="tampilbarang.php" target="welcome">Tampil Barang</a> <hr><br><a href="tampilpenjualan.php" target="welcome">Laporan Penjualan</a><br><hr> <a href="toko.php" target="welcome">Toko</a>

## 14.3.MEMBUAT FILE WELCOME.HTML

File welcome.html berfungsi untuk menampilkan halaman utama atau halaman selamat datang, bisa diganti isinya dengan teks atau tulisan apapun yang anda inginkan.

#### welcome.html

<html> <Center>  $\langle h1 \rangle$ Selamat Datang <hr> Administrasi Data Barang <hr> Toko Online Sagala Aya

## 14.4.Menampilkan Hasil Via Browser

Setelah ketiga program dibuat dan disimpan sesuai nama file diatas, kemudian adalah bagaimana cara menampilkannya ke layar komputer:

Untuk menampilkan hasilnya dapat dilakukan dengan cara seperti biasa menampilkan program:

- 1. Jalankan Browser
- 2. Pada Address Bar, ketikan:localhost/belajar
- 3. Click File ADMIN.HTML

Akan ditampilkan jendela seperti berikut:

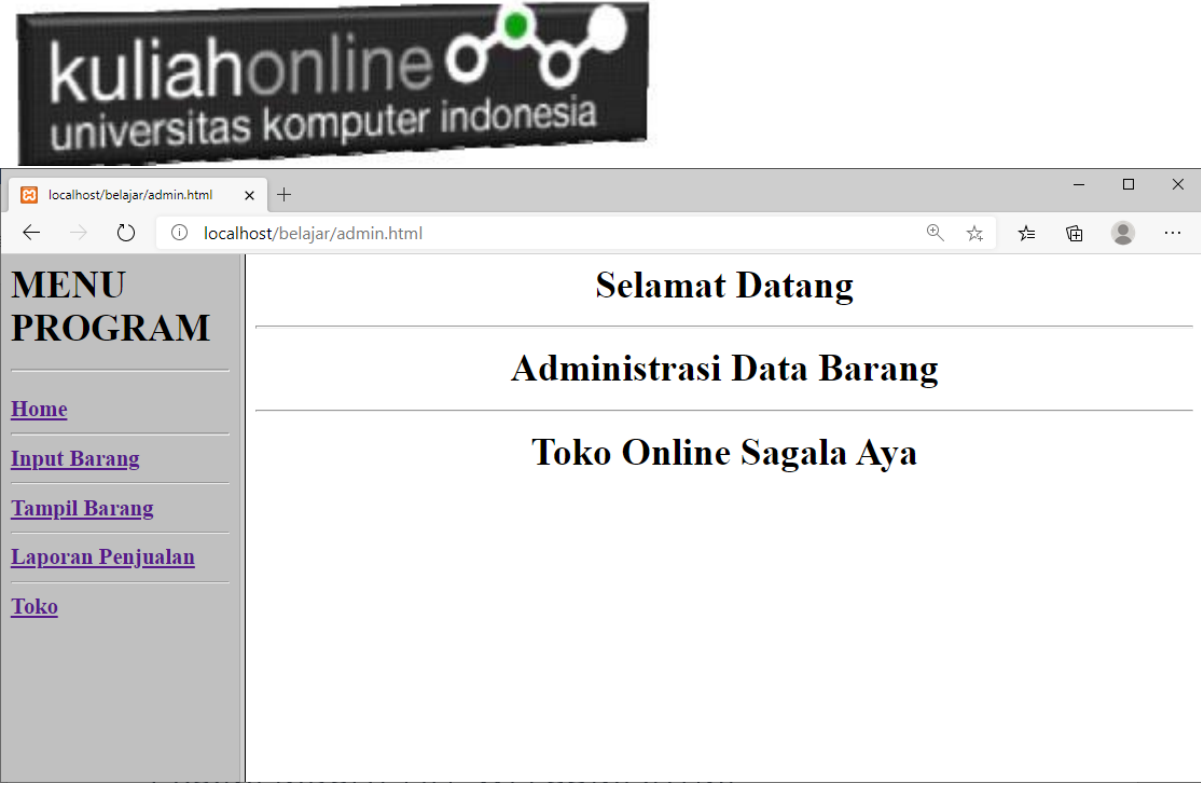

Gambar 14.1. Jendela Admin utama

#### Cara Memilih Menu adalah dengan Meng-Clicknya:

1. Input Barang, untuk menampilkan halaman atau form input barang.

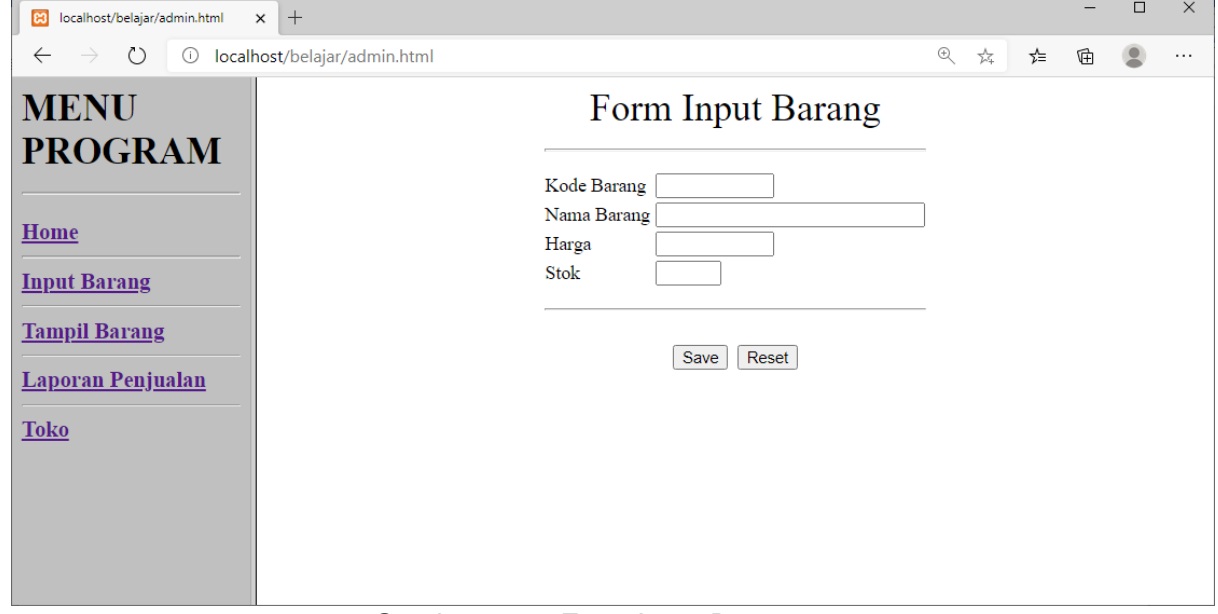

Gambar 14.2. Form Input Barang

# kuliahonline oo

#### 2. Tampil Barang, untuk menampilkan data barang yang ada dalam tabel barang.

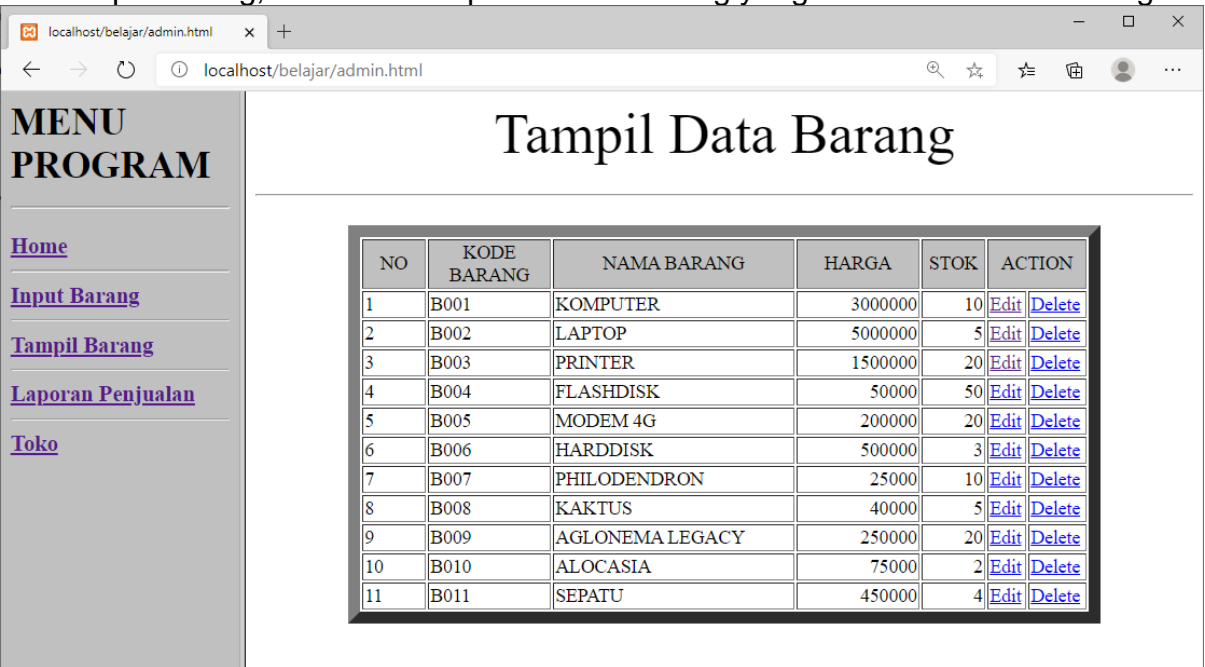

#### Gambar 14.3 Menampilkan barang

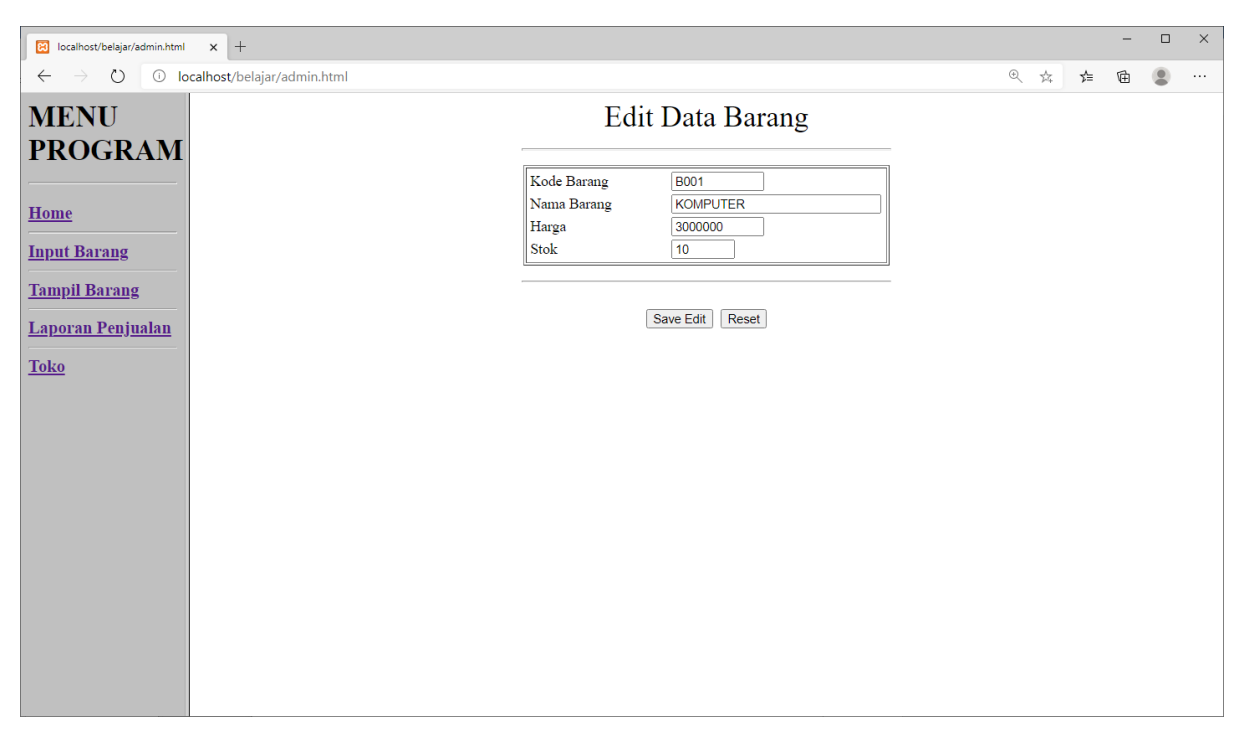

#### Gambar 14.4. Edit Barang

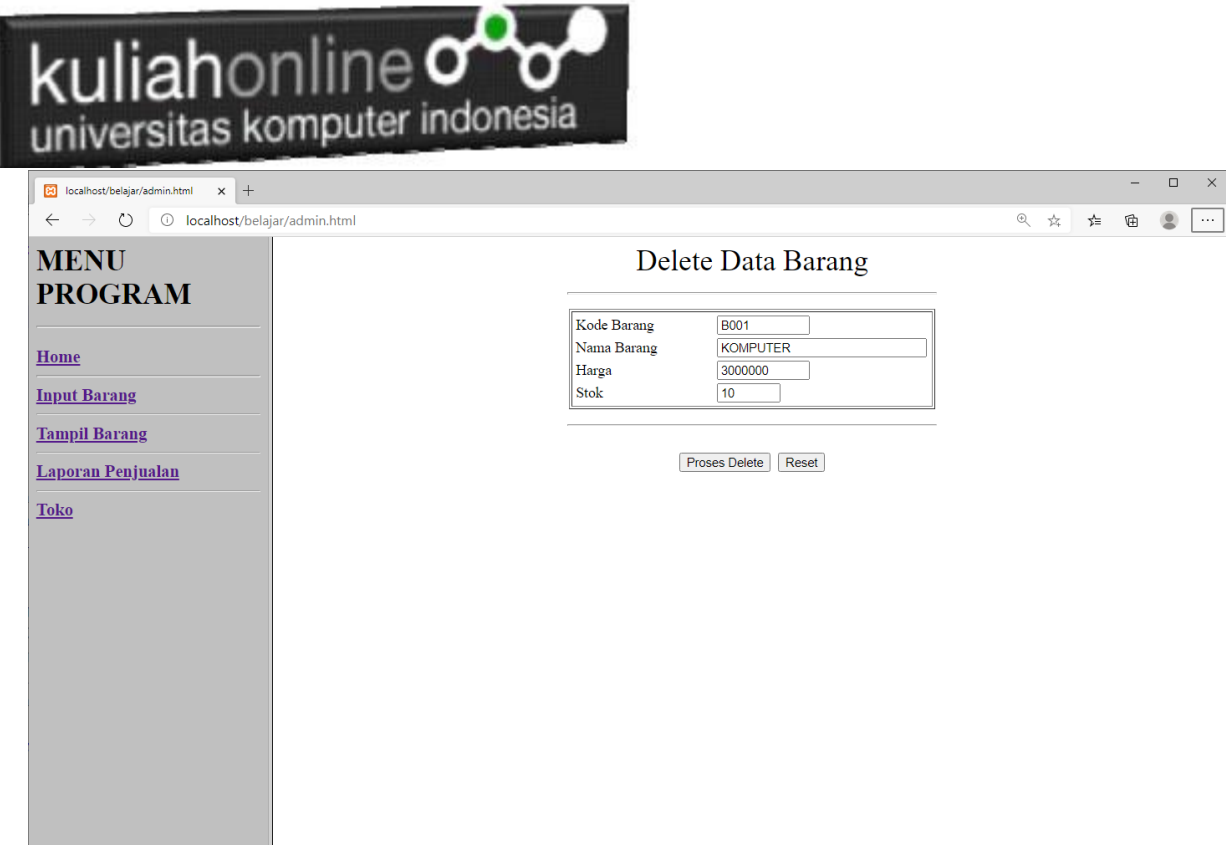

#### Gambar 14.5. Delete Barang

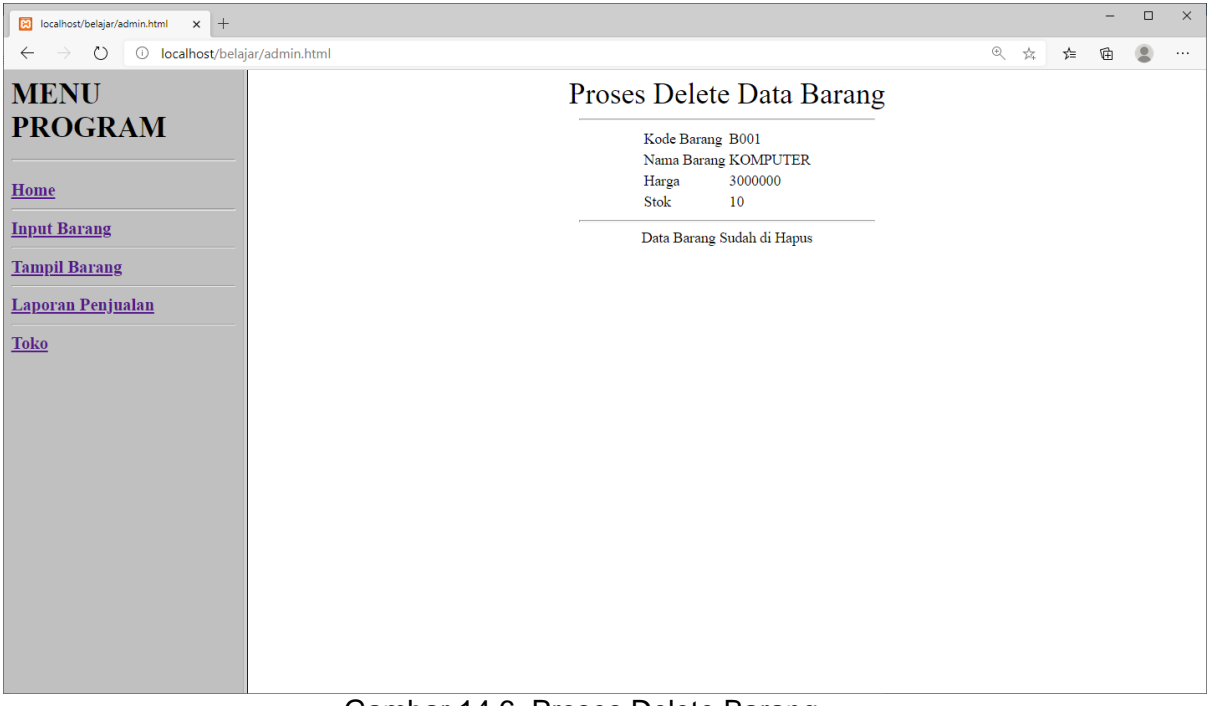

Gambar 14.6. Proses Delete Barang

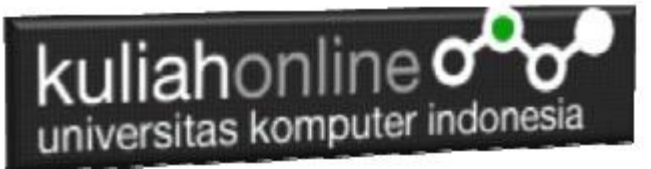

3. Laporan Penjualan, untuk menampilkan Report data penjualan barang.

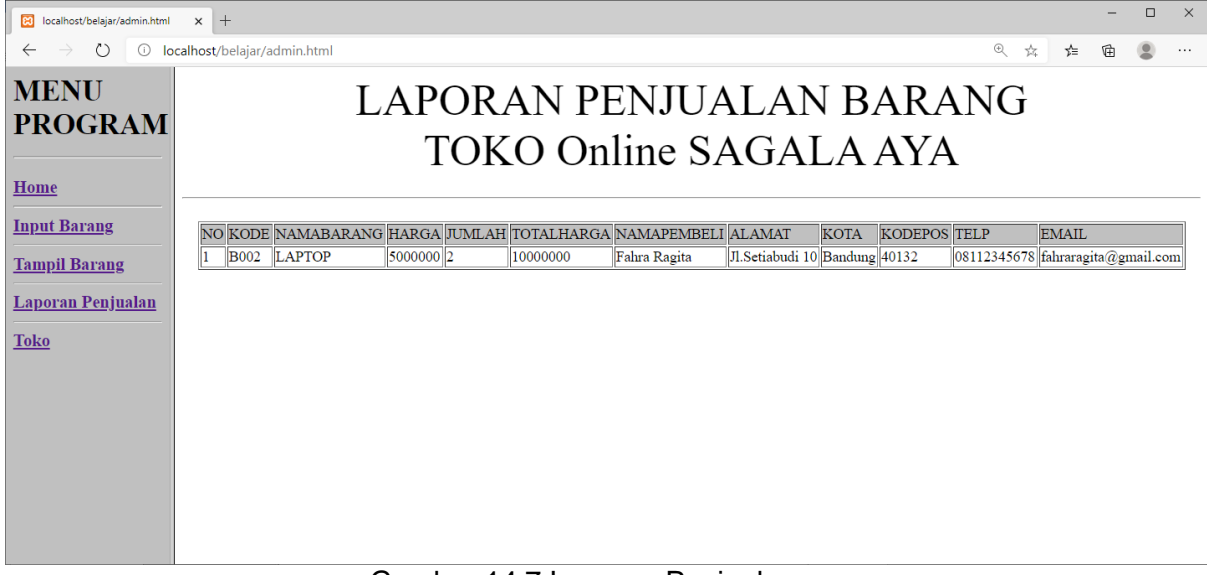

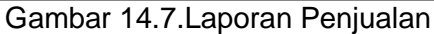

4. Toko, Menampilkan halaman Toko Online

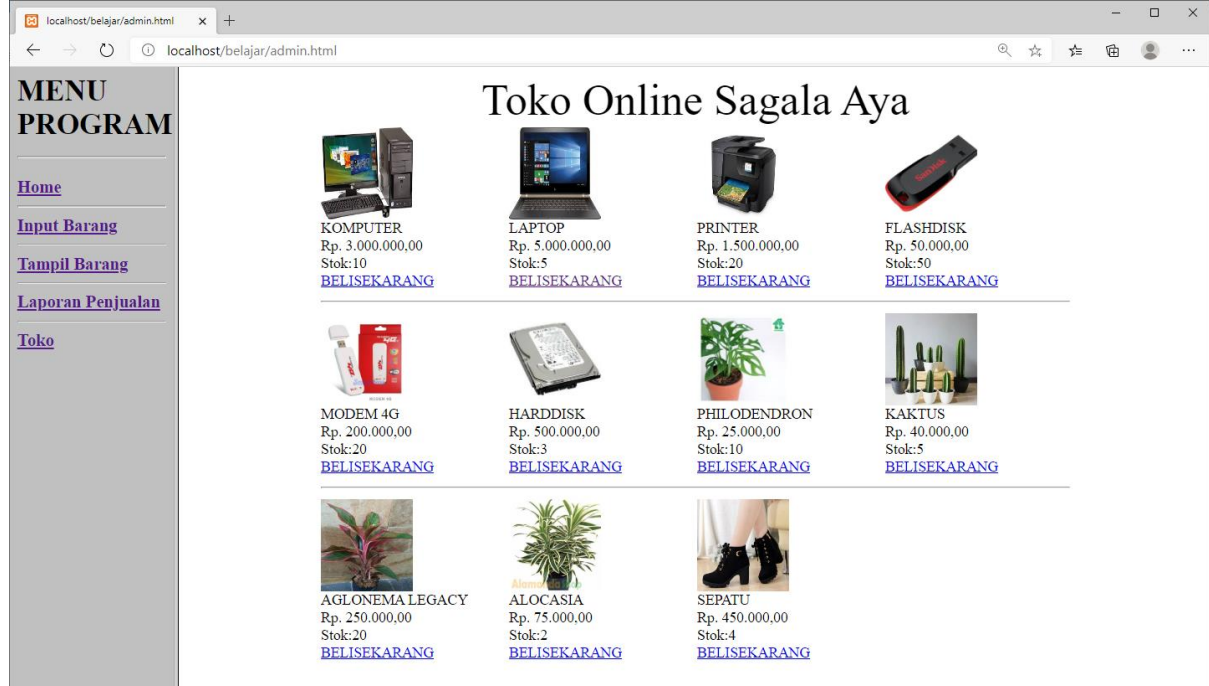

Gambar 14.8.Menampilkan Halaman Toko Online

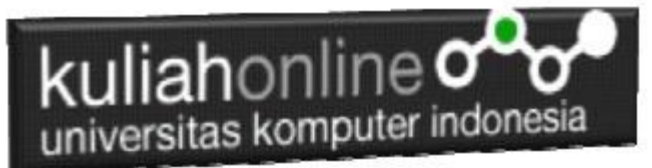

## TUGAS 14: Tugas Akhir

Buat Program Toko Online, seperti contoh dimateri yang telah dibahas, Toko Online diisi dengan data barang-barang yang ingin anda jual, misalnya jualan pakaian, TAS, Sepatu, Makanan, Alat Elektronik, atau Campuran Jualan apa saja. Gambar disesuaikan dengan barang yang dijual.

Jika telah selesai Buat Screenshot masukan kedalam file doc, dan seluruh program filenya beserta gambar pendukungnya di buat file TUGAS14.ZIP, kirim ke modul tugas pada kuliahonline

*Nb:ini adalah tugas terakhir buat kalian yang mengambil matakuliah e-commerce, semoga materi pelajaran ini bisa kalian serap, buat bekal nanti ketika kalian skripsi atau ketika kalian sudah bekerja nanti.*

Terimakasih, Assalamualaikum wrwb.

Taryana Suryana M.Kom. Teknik Informatika Unikom [taryanarx@email.unikom.ac.id](mailto:taryanarx@email.unikom.ac.id) 08122180577